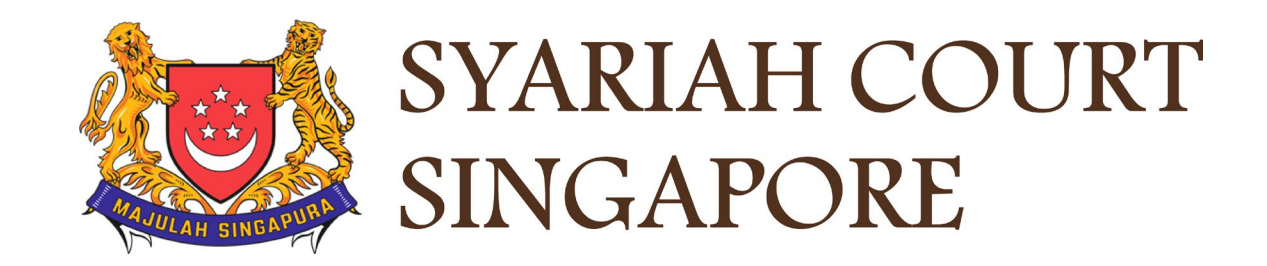

## USER GUIDE FOR SYC PORTAL **FILING OF ORIGINATING SUMMONS PURSUANT TO SECTION 46A(4) OF THE AMLA**

## **Syariah Court Detailed User Guide for Public Users**

Filing Of Originating Summons Pursuant to Section 46A(4) of the AMLA

<span id="page-1-0"></span>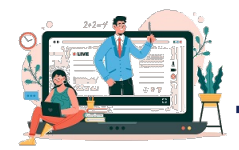

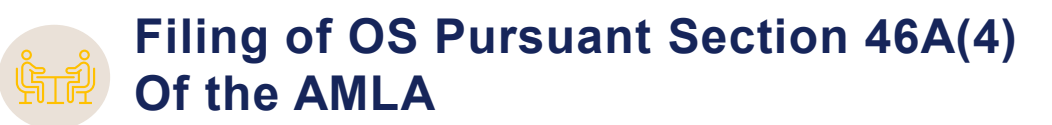

**Filing of Originating Summons Pursuant Section 46A(4) of the AMLA**

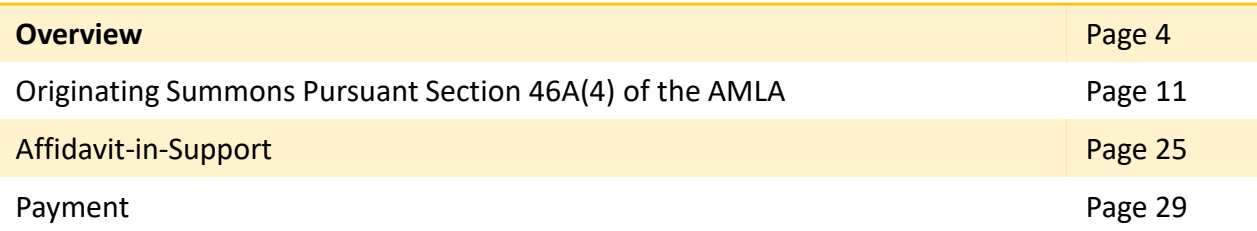

## Filing of Originating Summons Pursuant to Section 46A(4) of the AMLA

- 1 To file Originating Summons pursuant to s46A(4) of the AMLA, navigate to the **Divorce** tab on your Dashboard.
- 2 Click on "**Divorce E-Services**".
- Click on **I want to Start a New Case** 3
- Select **Divorce.**  4

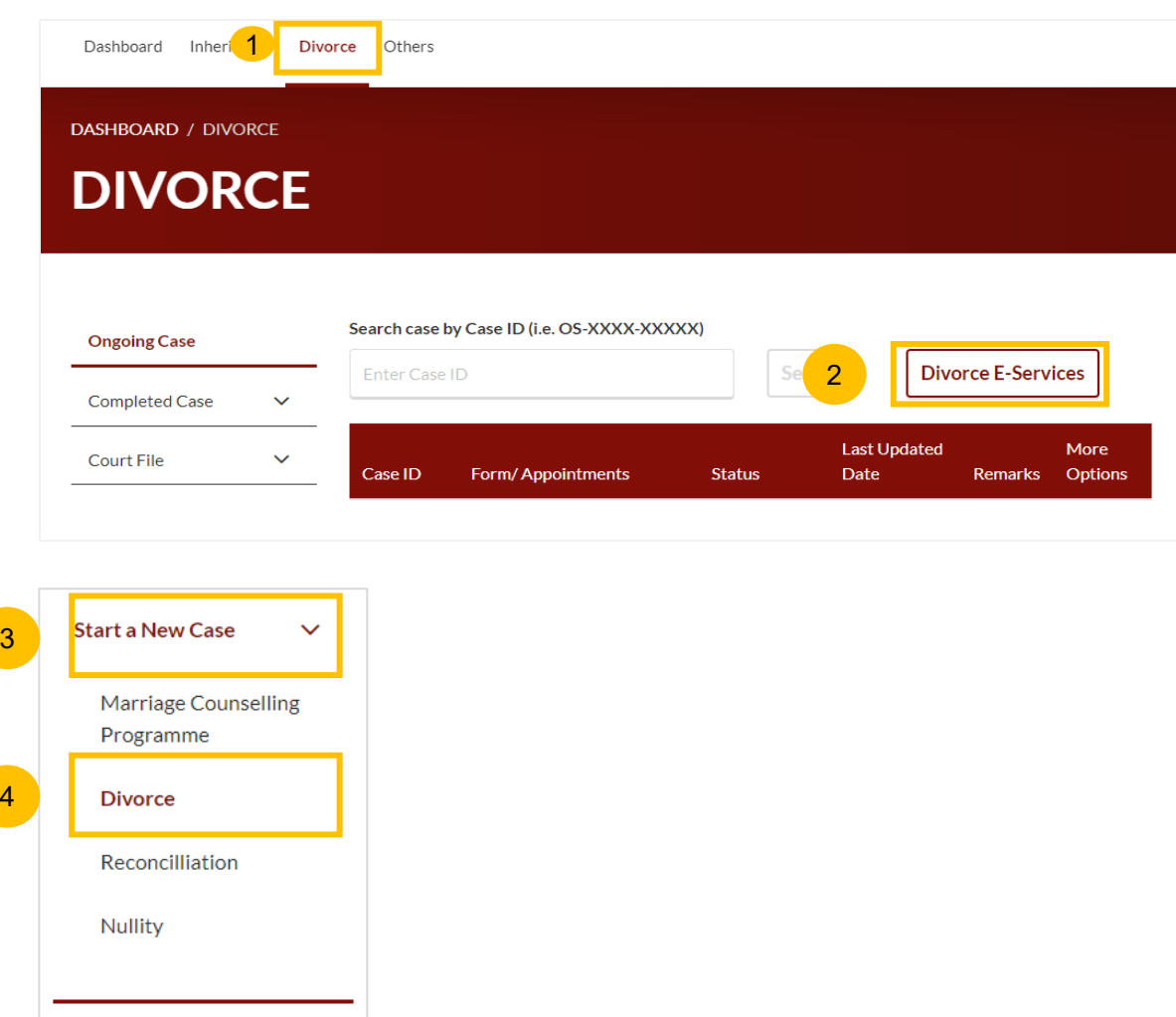

I want to., for Case with Originating  $\checkmark$ Summons Number

- 5 Locate and select **Filing of Originating Summons Pursuant to Section 46A(4) of the AMLA.**
- 6 Before you click on **Filing of Originating Summons Pursuant to Section 46A(4) of the AMLA**, please read the description and list of documents required.

To continue, click on **Filing of Originating Summons Pursuant to Section 46A(4) of the AMLA** which is in blue text**.**

**Start a New Case**  $\checkmark$ **Applications Marriage Counselling Filing of Originating Summons For Divorce** Programme **Divorce Description Documents Required (Soft copies for** To file the Originating Summons for divorce. upload) Reconcilliation Estimated time required: 30 mins • NRIC or valid Passport (for foreigner) Estimated maximum total filing fee for Plaintiff: • Deed Poll (if applicable where a party have Nullity \$135 changed his/her name) • Marriage/Revocation Certificate (front and back page) I want to., for Case View Full List ↓ with Originating  $\checkmark$ **Summons Number** Filing of Originating Summons Pursuant to Section 46A(4) of the Administration 5of Muslim Law Act (AMLA) (Form 6A) **Description Document Required** To file the Originating Summons Pursuant to • NRIC or valid Passport (for foreigner) 6 Section 46A(4) of the Administration of Muslim • Marriage Certificate Law Act (AMLA) (Form 6A) • Affidavit-in-Support Estimated time required: 30 mins

#### [Return to Contents](#page-1-0)

- 7 You will be re-directed to the **Important Notes** page. Please read through the Important Notes.
- You will need to tick that you have read and agree to the Privacy Statement and Terms of Use. 8
- Once you have ticked, the **Agree and Proceed** button will be enabled. Click on **Agree and Proceed** to continue. To proceed to file the Originating Summons, click on **Agree and Proceed.** 9
- 10 To cancel and go back to **Divorce E-Services**, click on **Back to Divorce E-Services.**

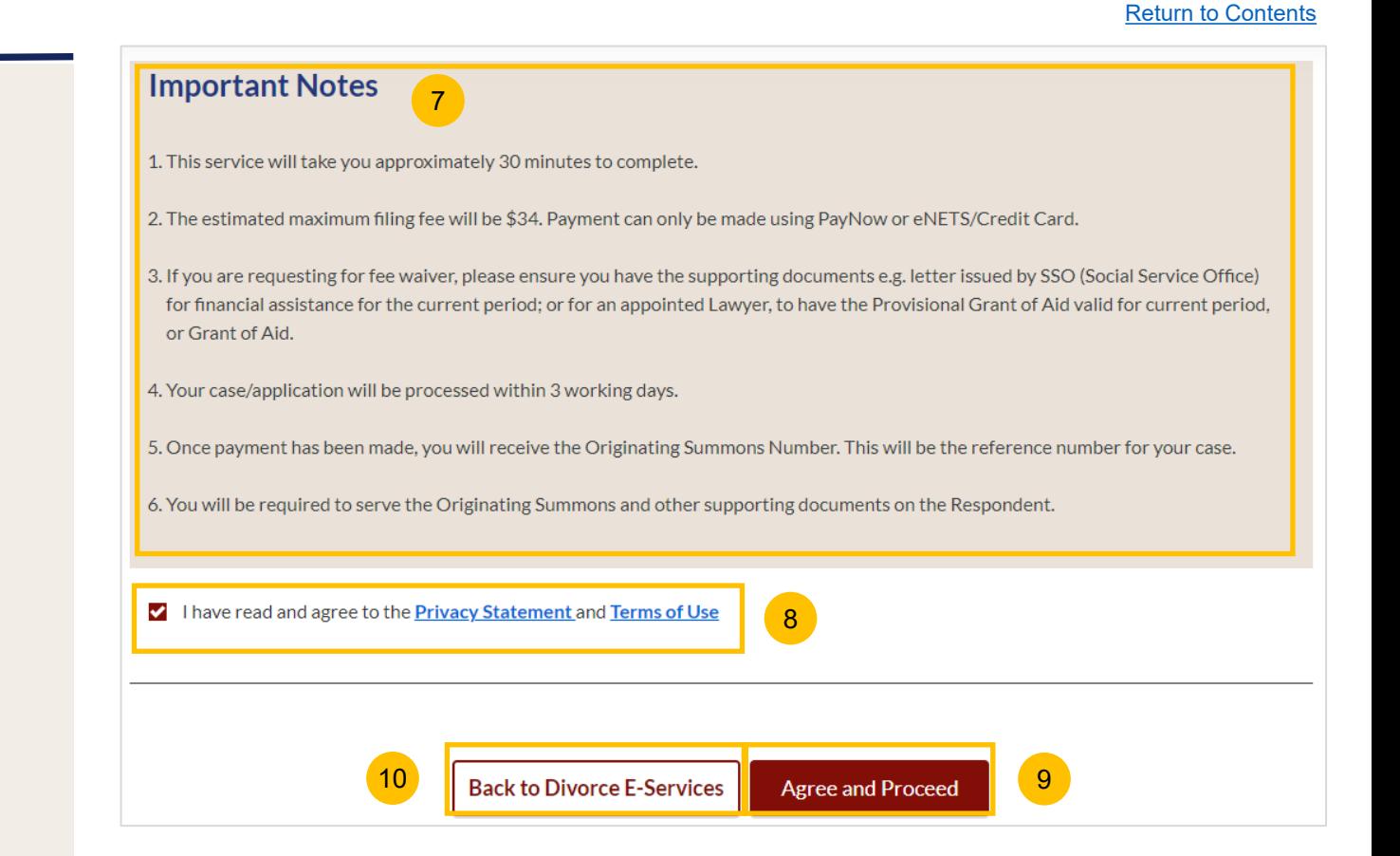

#### 6

[Return to Contents](#page-1-0)

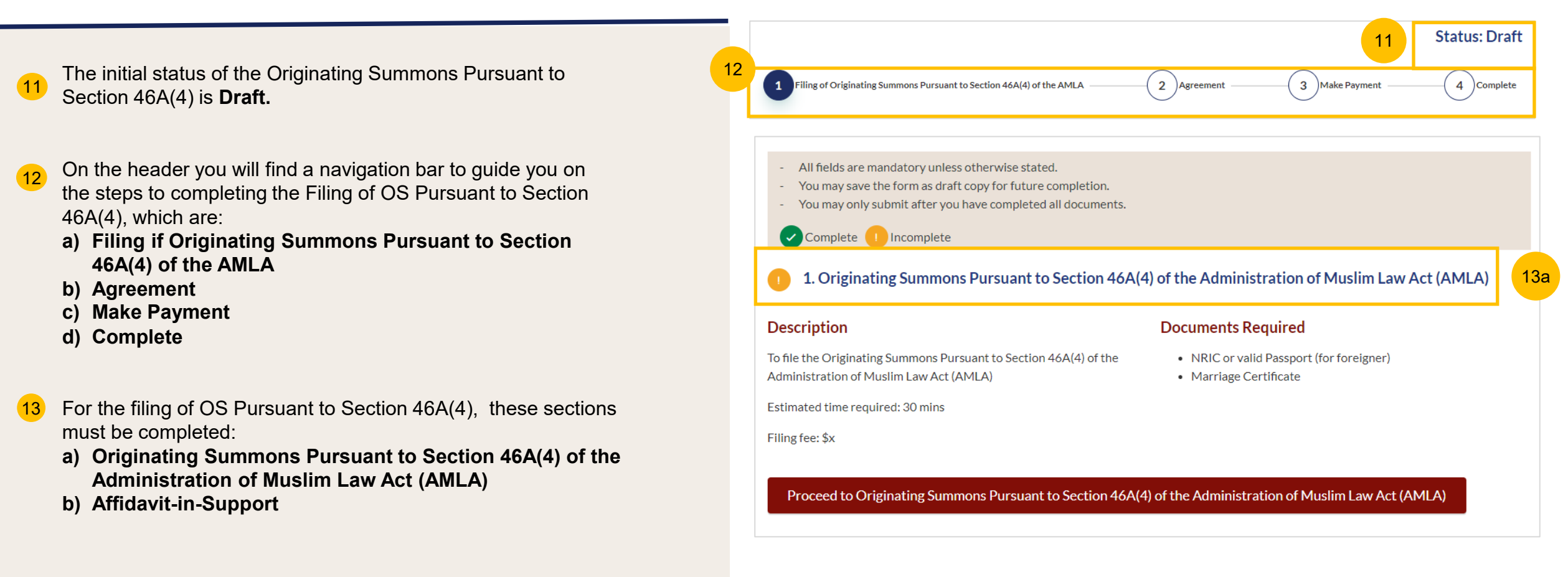

- 13 (Continued) For the filing of OS Pursuant to Section 46A(4), these sections must be completed:
	- **a) Originating Summons Pursuant to Section 46A(4) of the Administration of Muslim Law Act (AMLA).**
	- **b) Affidavit-in-Support**

There will be completion indicators to show if any section is still incomplete (Completed (Green) /Incomplete (Yellow))

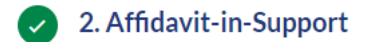

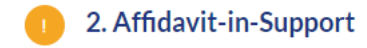

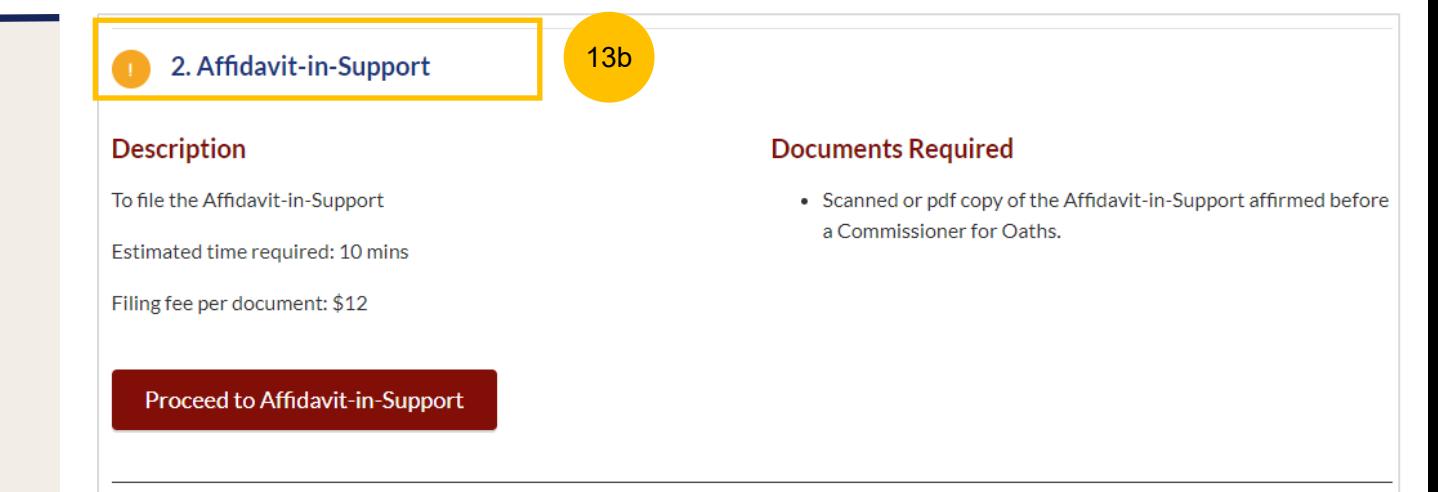

## Originating Summons Pursuant 46A(4) of the AMLA

**Section 1 Originating Summons Pursuant to Section 46A(4) of the AMLA**

- Click on the **Proceed to Originating Summons Pursuant to Section 46A(4) of the Administration of Muslim Law Act (AMLA)** button. 14
- You will be redirected to the **Important Notes** page. Please read through the Important Notes. 15
- Select the checkbox to confirm that you have read and agree to the Privacy Statement and Terms of Use. 16
- Once you have done so, the **Agree and Proceed** button will be enabled. Click on **Agree and Proceed** to continue.  $(17)$
- Alternatively, you can click on **Back to Filing of Originating Summons Pursuant to Section 46A(4) of the AMLA** to go back to the previous filing page. 18

## 1. Originating Summons Pursuant to Section 46A(4) of the Administration of Muslim Law Act (AMLA) **Description Documents Required** To file the Originating Summons Pursuant to Section 46A(4) of the • NRIC or valid Passport (for foreigner) Administration of Muslim Law Act (AMLA) • Marriage Certificate Estimated time required: 30 mins Filing fee: \$x Proceed to Originating Summons Pursuant to Section 46A(4) of the Administration of Muslim Law Act (AMLA) 14 **Important Notes** 15 1. This service will take you approximately 20 minutes to complete. 2. The filing fee for Originating Summons Pursuant to Section 46A(4) of the AMLA is \$X. 3. You will need to make a Pre-Trial Conference appointment 2 to 4 weeks in advance. Read more on Pre-Trial Conference L<sup>3</sup>. 4. If necessary, you are only allowed to reschedule once, at least 1 week before the intended appointment date. 5. Your case/application will be processed within X working days. 16 I have read and agree to the **Privacy Statement** and **Terms of Use** 18 | Back to Filing of Originating Summons Pursuant to Section 46A(4) ofthe AMLA | Agree and Proceed

#### **Section 1 Originating Summons Pursuant to Section 46A(4) of the AMLA**

- On the header you will find navigation bar to guide you on the steps to completing the filing of the Originating Summons which are:
	- **a) Filing of Originating Summons Pursuant to Section 46A(4) of the AMLA**
	- **b) Preview**

1

2

4

**c) Declare & Save**

On the side Navigation bar, you will find the different sections to be completed. Any incomplete section will be marked with a yellow icon. Once completed, it will turn green.

- 1. Applicant
- 2. Respondent
- 3. Marriage Details
- 4. Jurisdiction
- 5. Orders
- 3 Click **Save as a Draft** to save the filled-up data.

You can move to the **next section** by clicking on the arrow at the bottom of the page, and the information will automatically be saved as a draft.

Upon filling all the mandatory fields, a green tick will appear for each section in the vertical tab. (see example below)

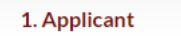

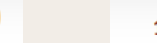

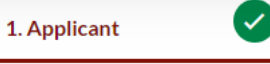

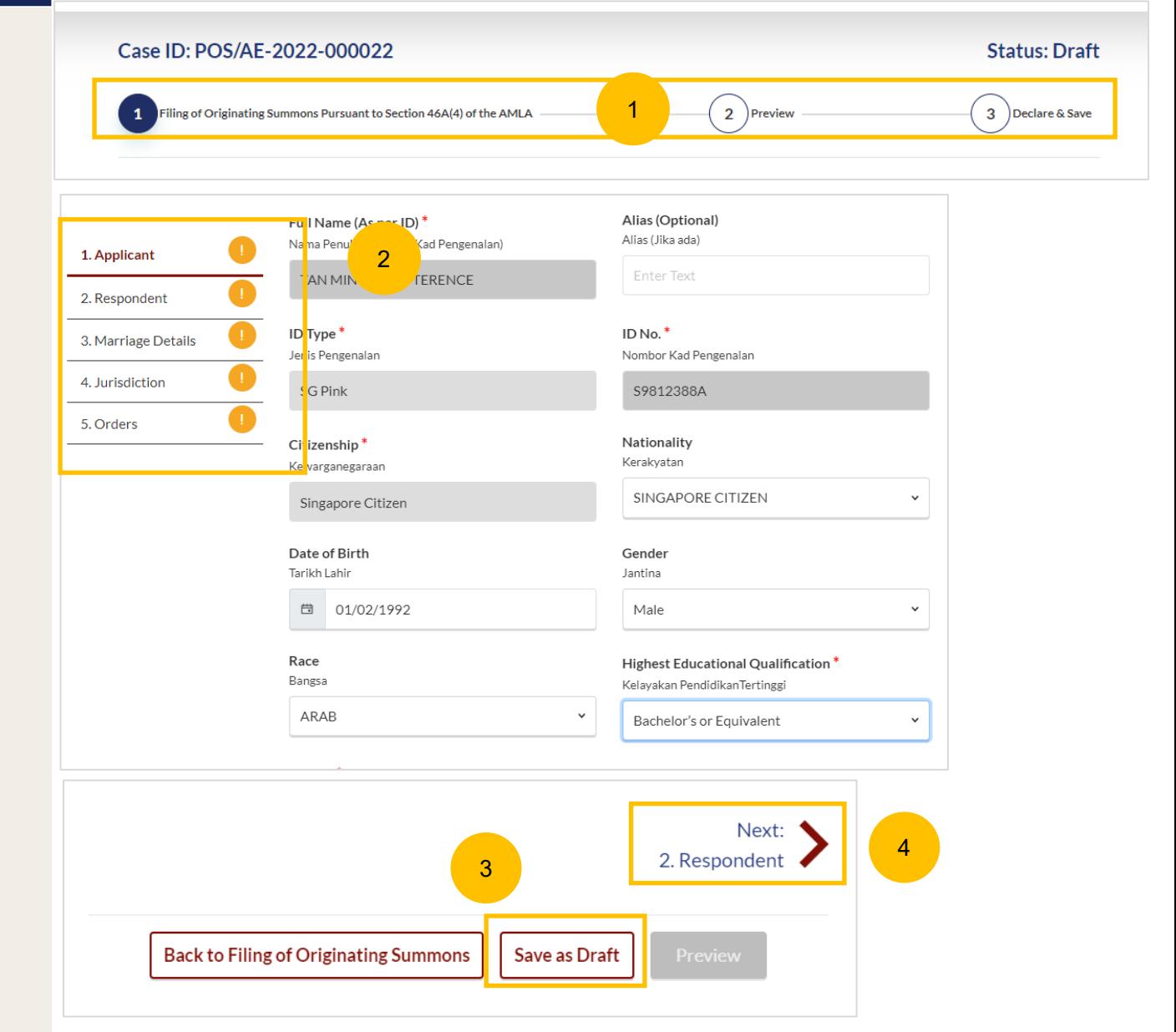

- This section will set out your particulars. Please verify these details (which are non-editable if you are login by SingPass): 5
	- a) Full Name
	- b) ID Type
	- c) ID No
	- d) Citizenship

If you are login by SYC Pass, the values above are auto retrieved from My Particular.

Please specify additional information :

- a) Nationality
- b) Date of Birth
- c) Gender
- d) Race
- e) Highest Educational Qualification
- f) Dialect

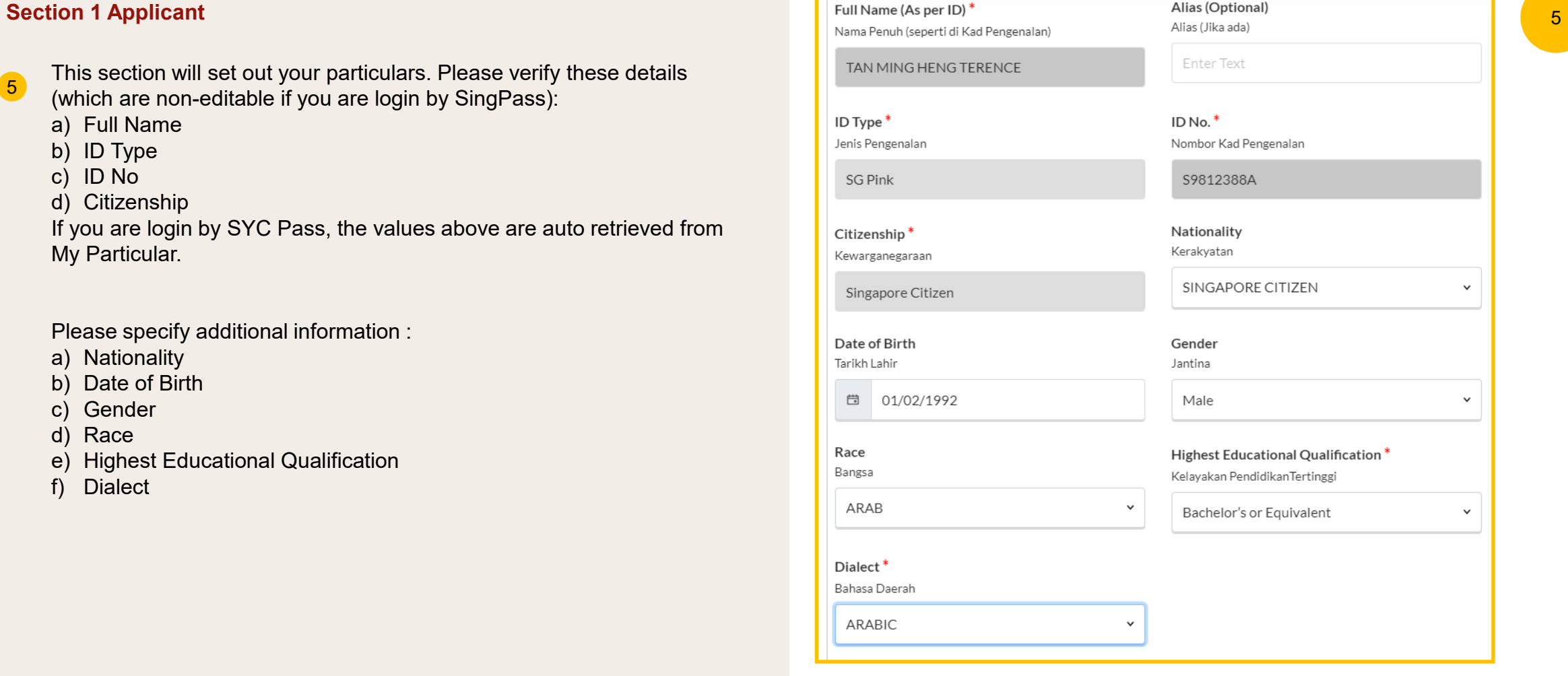

#### **Section 1 Applicant**

- If your Full Name is not as per NRIC/ID, complete the following: 6
	- a) Click on **Choose File** and upload the Deed Poll in PDF format as a supporting document.
	- b) Specify the reason for the change in names.

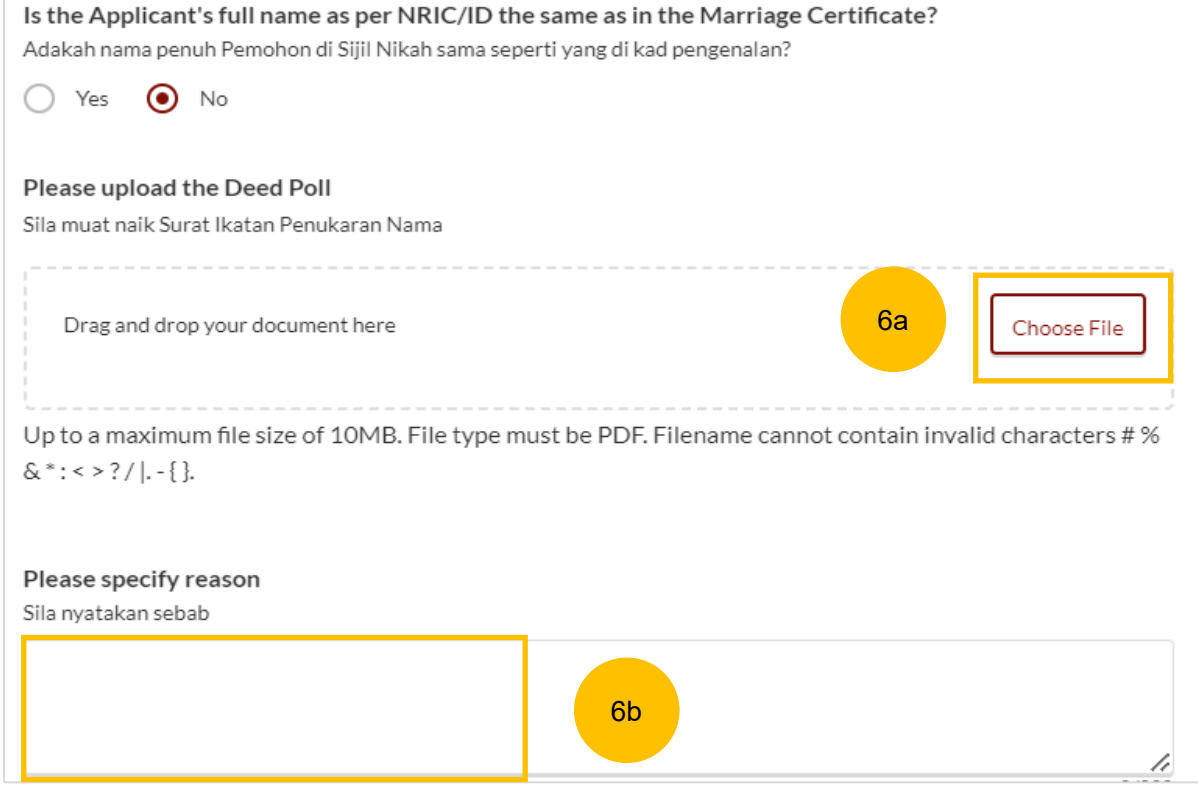

#### **Section 1 Applicant**

- Provide further of your details such as : 7
	- a) Residential Address
	- b) Mailing Address
	- c) Contact Details
	- d) Past Marital Information
	- e) Employment Information
	- f) Applicant's incarceration status
- You can move to the **Next section** by clicking on the arrow at the bottom of the page, to continue to the next section **2. Respondent**. 8

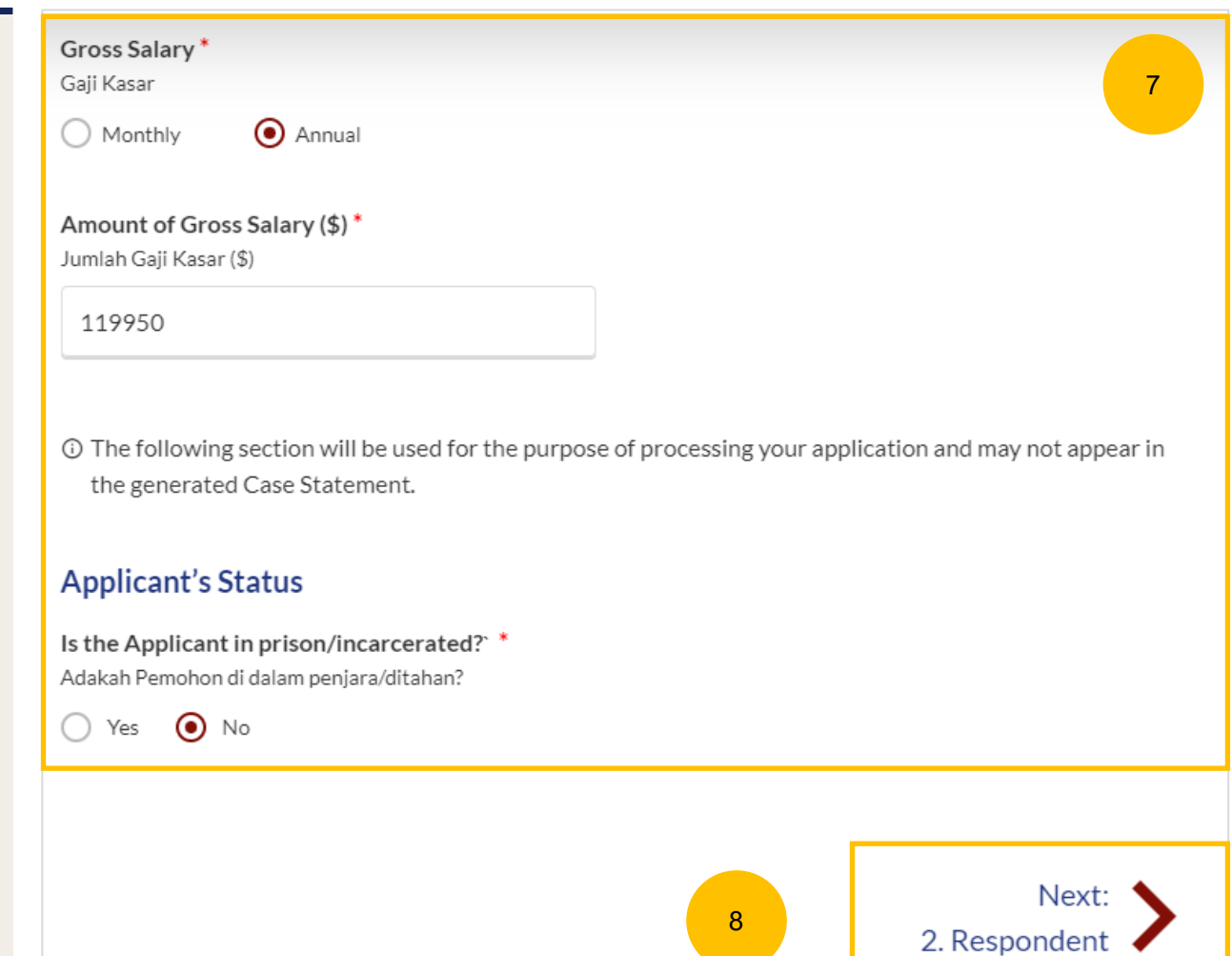

## **Filing of OS Pursuant 46A(4) of the AMLA** [Return to Contents](#page-1-0)

#### **Section 2 Respondent**

- **Respondent.** This section will set out the Respondent's particulars. Please key in these details: 9
	- a) Full Name (Alias if any)
	- b) ID Type
	- c) ID No
	- d) Citizenship
	- e) Nationality
	- f) Date of Birth
	- g) Gender
	- h) Race
	- i) Highest Educational Qualification
	- j) Dialect

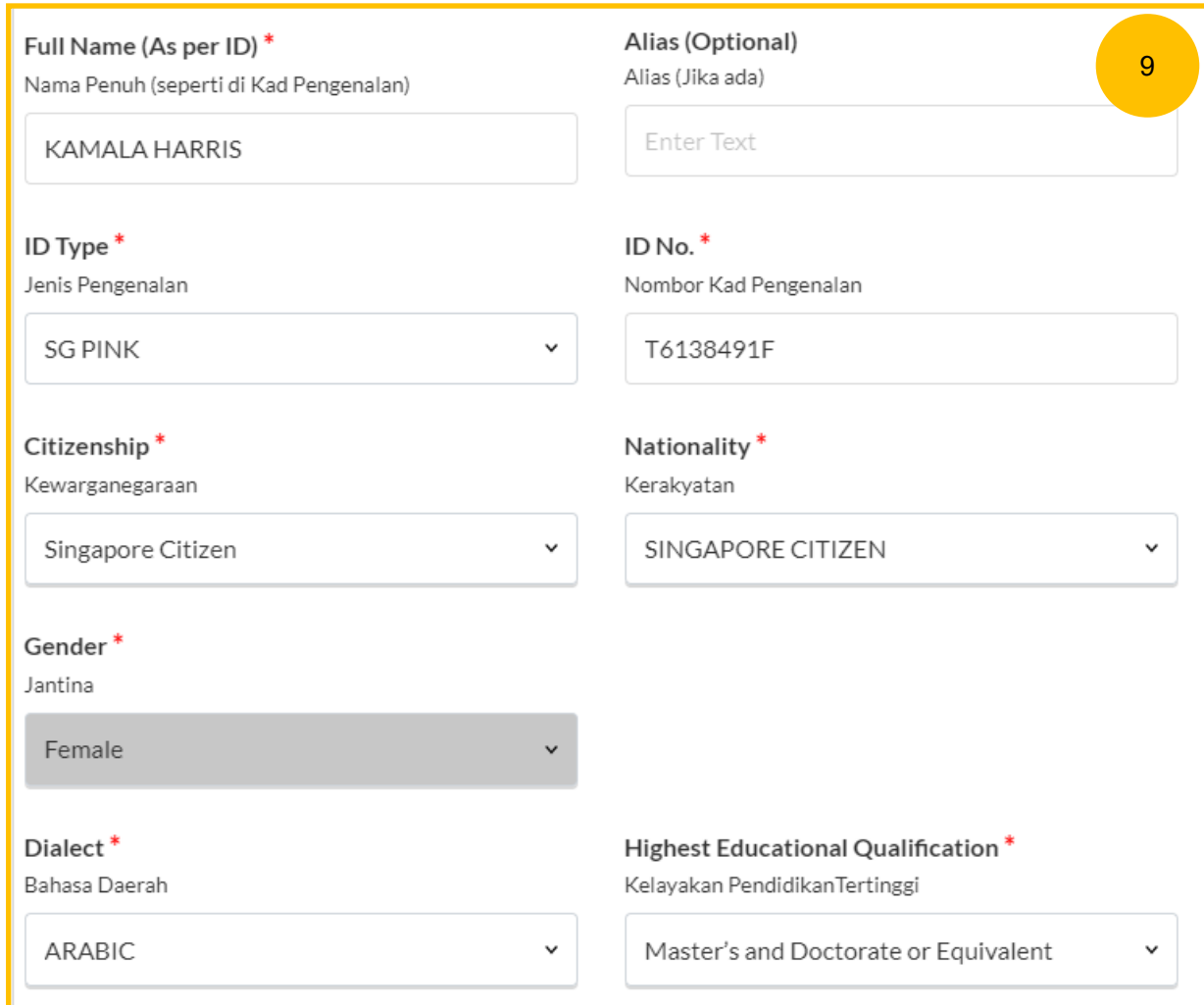

## **Filing of OS Pursuant 46A(4) of the AMLA** [Return to Contents](#page-1-0)

#### **Section 2 Respondent**

- If the Respondent's Full Name is not as per NRIC/ID, complete the following: 10
	- a) Click on **Choose File** and upload the Deed Poll in PDF format as a supporting document.
	- b) Specify the reason for the change in names.

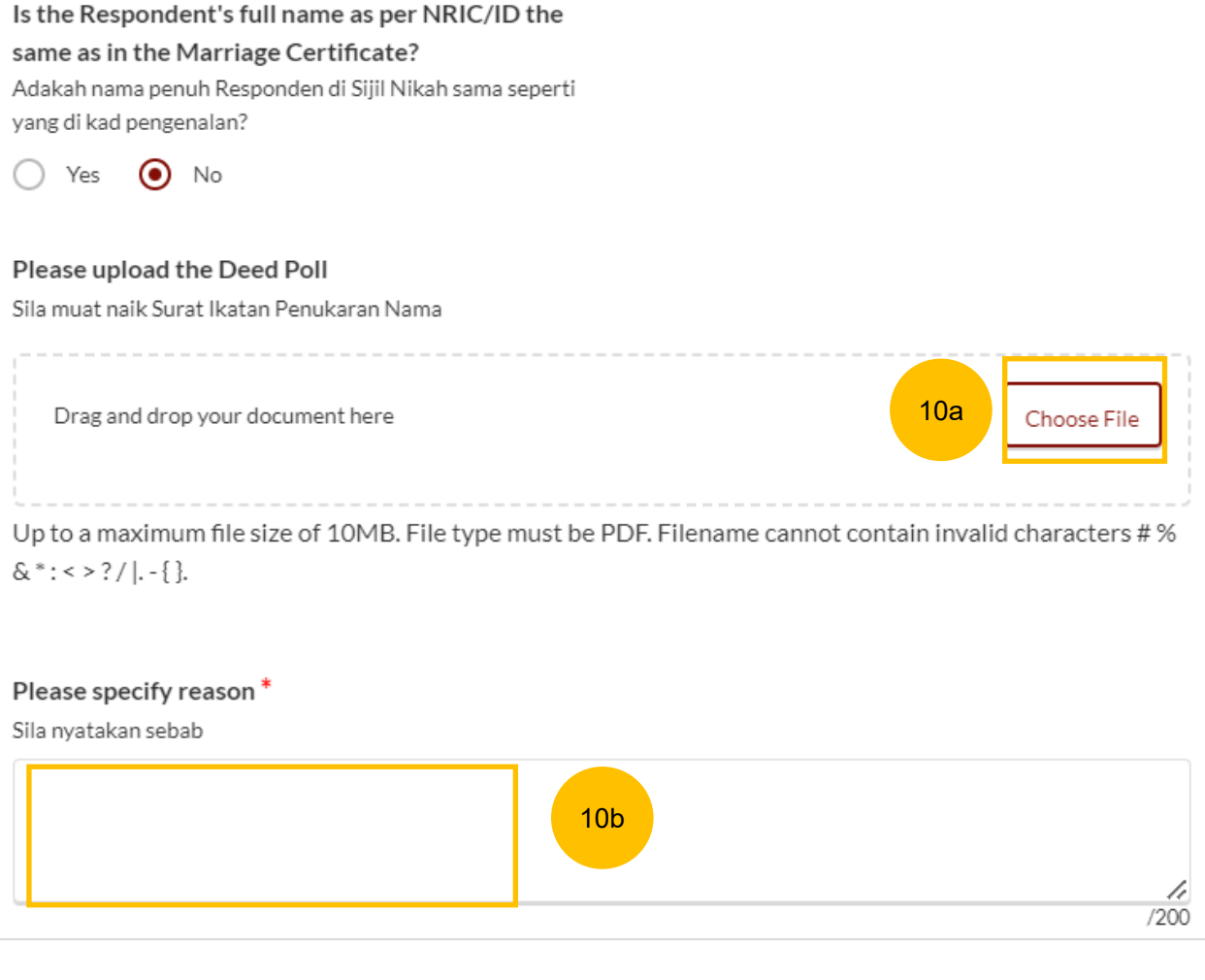

#### **Section 2 Respondent**

- Provide further details on the Respondent such as : 11
	- a) Residential Address
	- b) Mailing Address
	- c) Contact Details
	- d) Past Marital Information
	- e) Employment Information
	- f) Respondent's incarceration status
- You can move to the **Next section** by clicking on the arrow at the bottom of the page, to continue to the next section **3. Marriage Details** 12

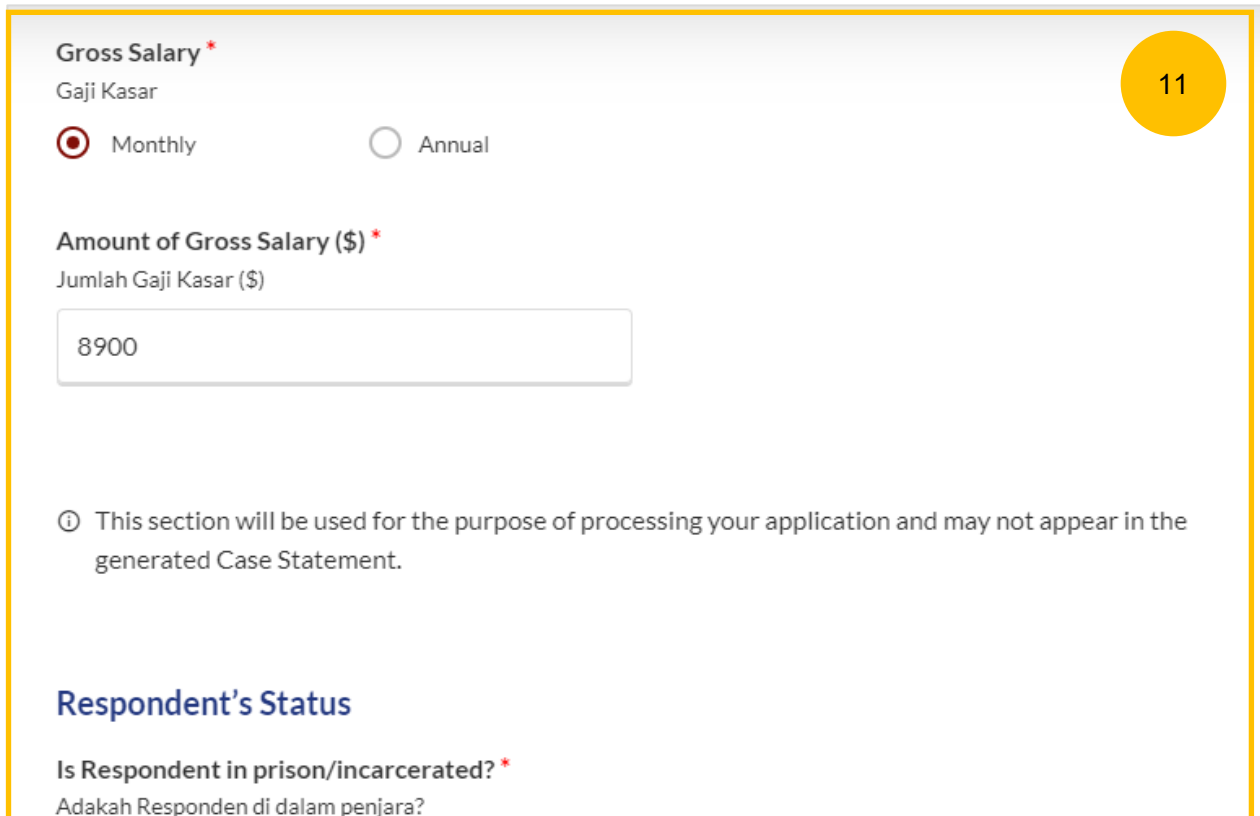

 $\odot$  No

◯ Yes

Previous: 12 3. Marriage Details 1. Applicant

Next:

#### **Section 3 – Marriage Details**

- 13 Specify the following details of the marriage: Place of Marriage Registration, Marriage Certificate Number, Date of Marriage for **Current**
- 14 You are required to upload a copy of the Marriage Certificate in PDF format. Click on **Choose File** to upload a copy of the Marriage Certificate.
- Please answer the following question "Have the Applicant and the Respondent previously registered a divorce and obtained a Revocation Certificate from Registry of Muslim Marriages (ROMM)" (YES/NO). 15
- If you answer "YES", please key in the Revocation Certificate Number and Date of Registration of Revocation. 16
- If you answer "YES", you are also required to upload a copy of the Revocation Certificate in PDF format. Click on **Choose File** to upload a copy of the Revocation Certificate. 17

You can move to the **Next section** by clicking on the arrow at the bottom of the page, to continue to the next section **4. Jurisdiction**

Next: 4. Jurisdiction

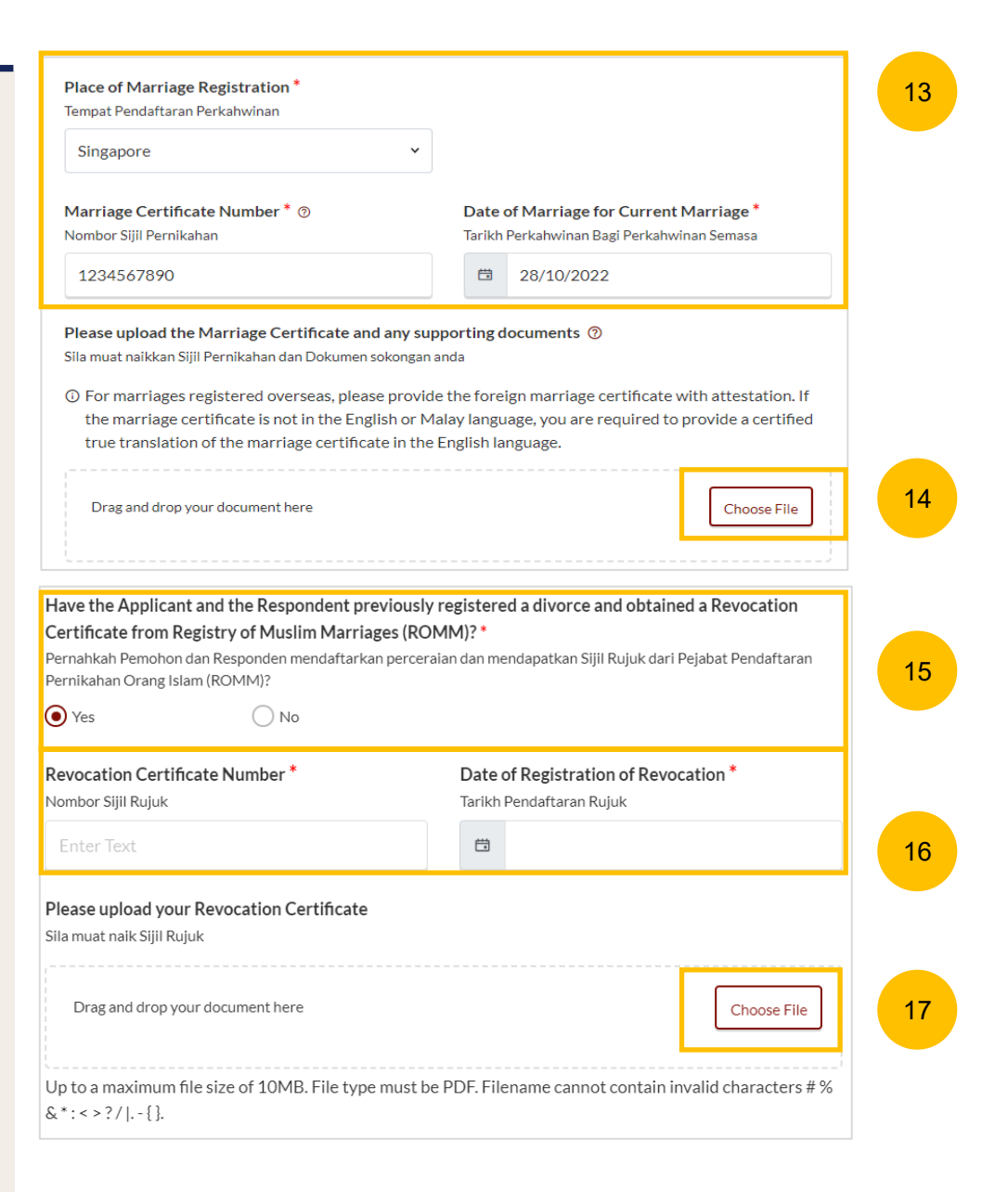

#### **Section 4 - Jurisdiction**

- 18
	- a) Domicile

Next: 5. Orders

20

- b) Habitual Residence
- If you select "Domicile", please specify whether :
- a) The Applicant is a Singapore Citizen
- b) The Respondent is Singapore Citizen
- c) Both Applicant and Respondent are Singapore Citizen
- d) Neither the Applicant nor the Respondent is a Singapore Citizen. If this option is selected, you are required to "State reasons for which the Court has jurisdiction based on domicile."
- If you select "Habitual Residence", please select whether the Applicant or Respondent has been habitually resident in Singapore for a period of 3 years immediately preceding the date of filing of the OS. 19
	- You are also required to provide the residential details of the party selected for a minimum of 3 years immediately preceding the date of filing the Originating Summons . Click on the **Add Residential Details** button to furnish the details. Supporting documents related to the residential details are required. Click on **Choose File** to upload supporting documents in PDF format.

You can move to the **Next section** by clicking on the arrow at the bottom of the page, to continue to the next section **5. Orders** .

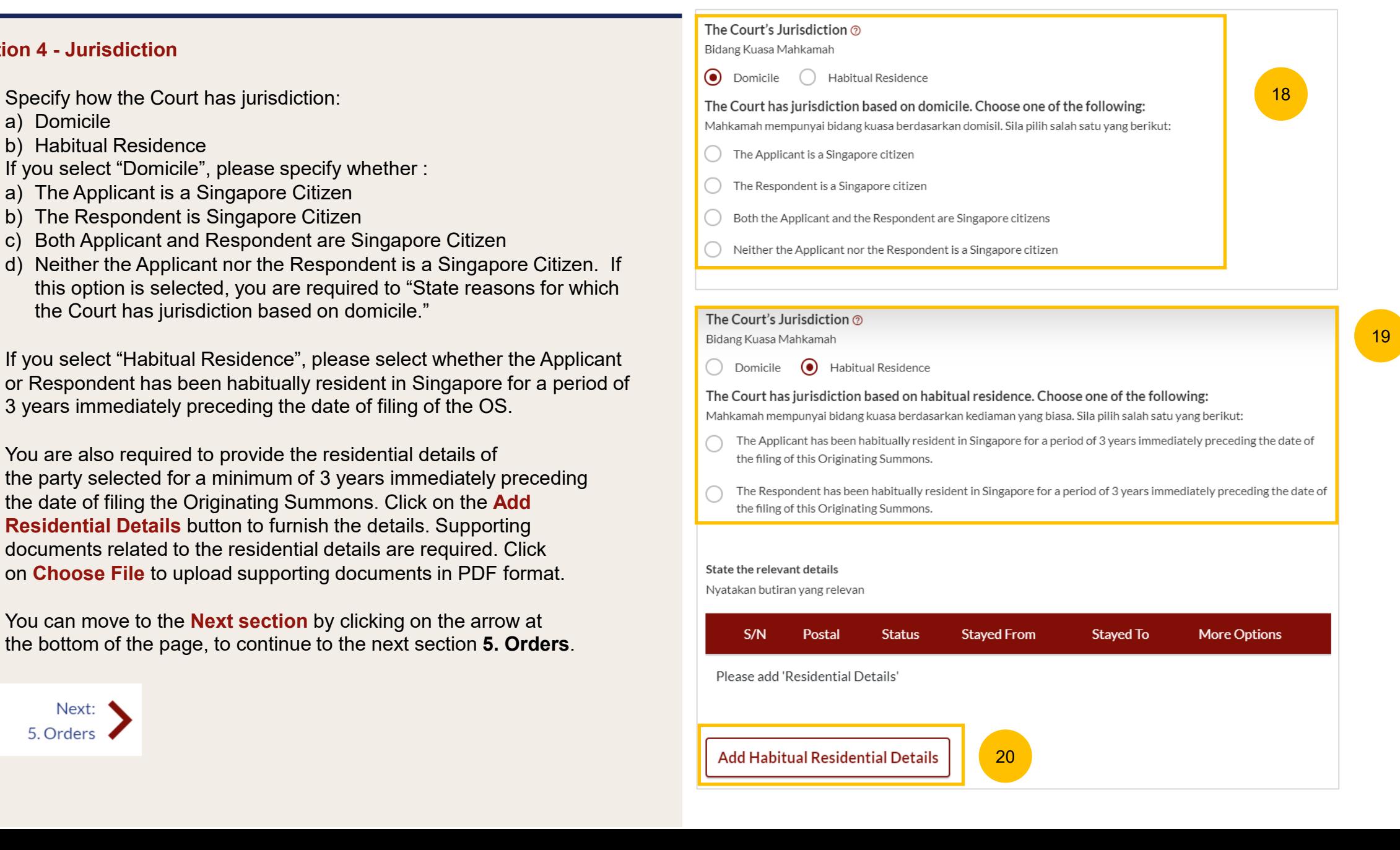

#### [Return to Contents](#page-1-0)

#### **Section 5 - Orders**

- 21 Select whether you wish to use the standard orders (YES/NO). For YES, please refer to page 22.
- If you select NO, key in the first order you wish to seek in the open text field under the **Order #1** section. 22
- Click **Add Order** if you wish to key in more orders. A maximum of 4 Orders can be added. 23

Refer to page 23 to proceed.

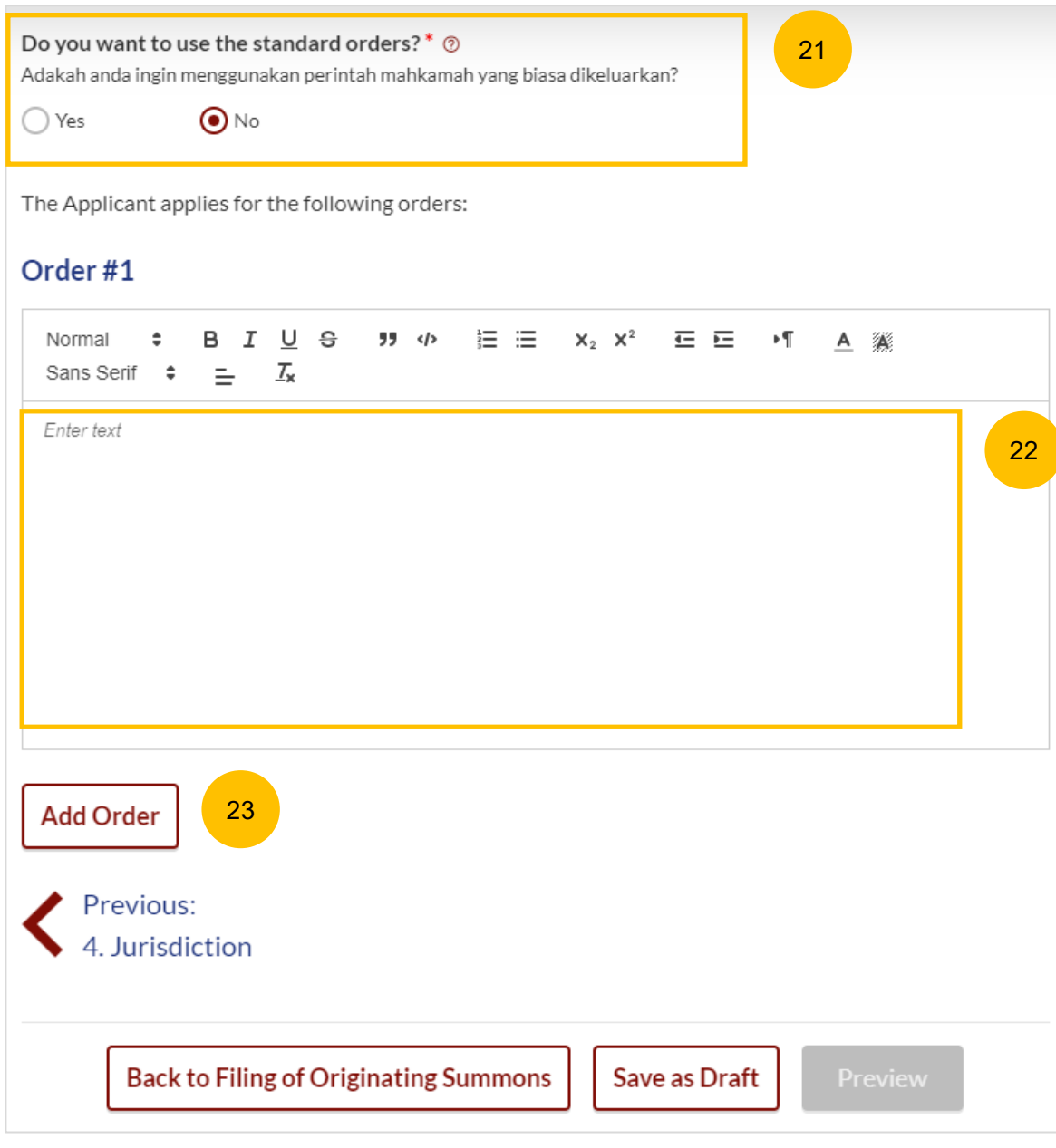

#### **Section 5 - Orders**

- 24 Select whether you wish to use the standard orders (YES/NO).
- If you select YES, the standard order will be generated automatically in Order #1. 25
- Click **Add Order** if you wish to key in more orders. A maximum of 4 orders can be added. 26

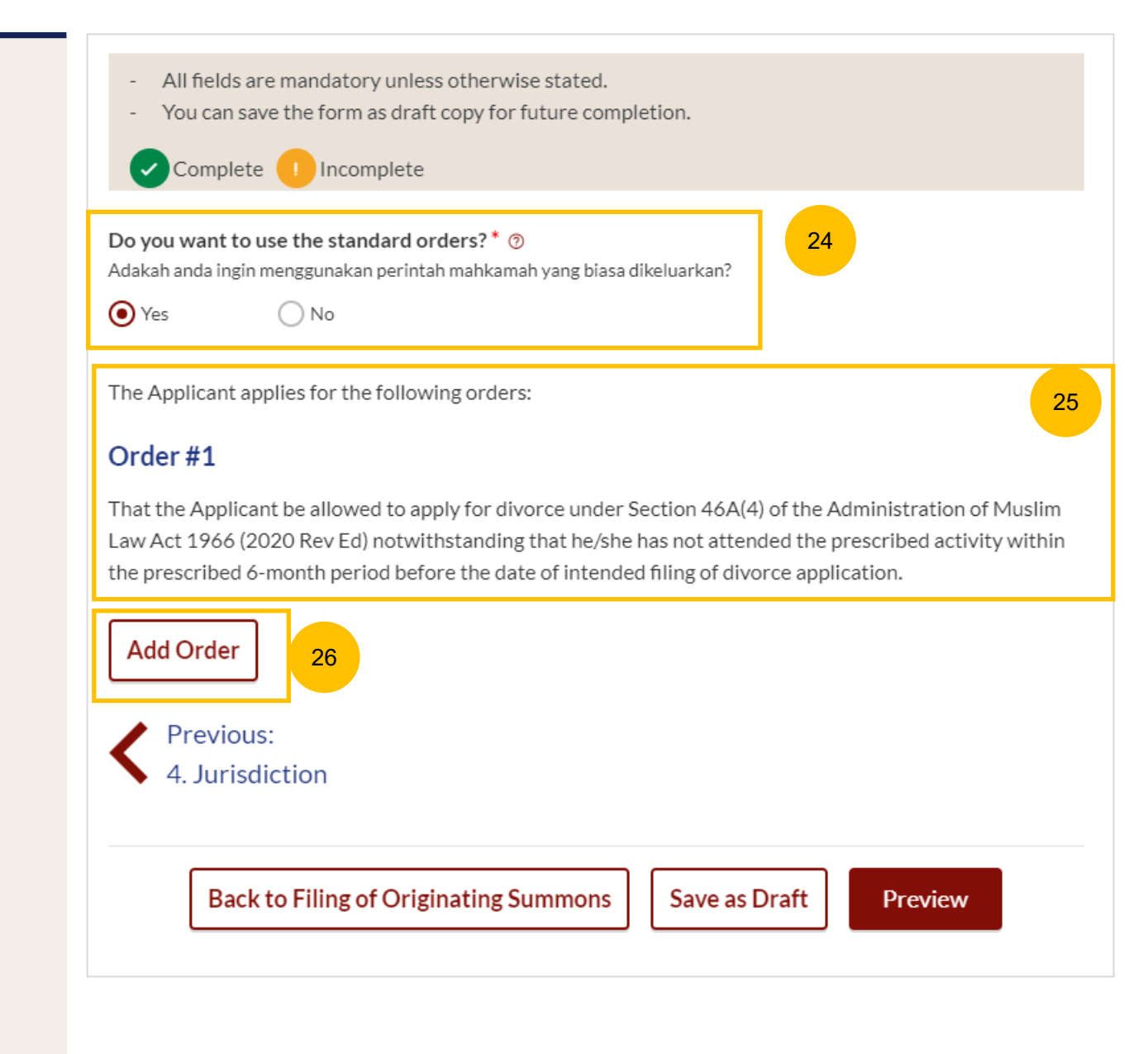

#### **Section 5 - Orders**

- 27 Once all the sections are complete, they will be marked Green (Completed) and the **Preview** button will be enabled.
- 28 To preview all the keyed in information, click on the **Preview** button.

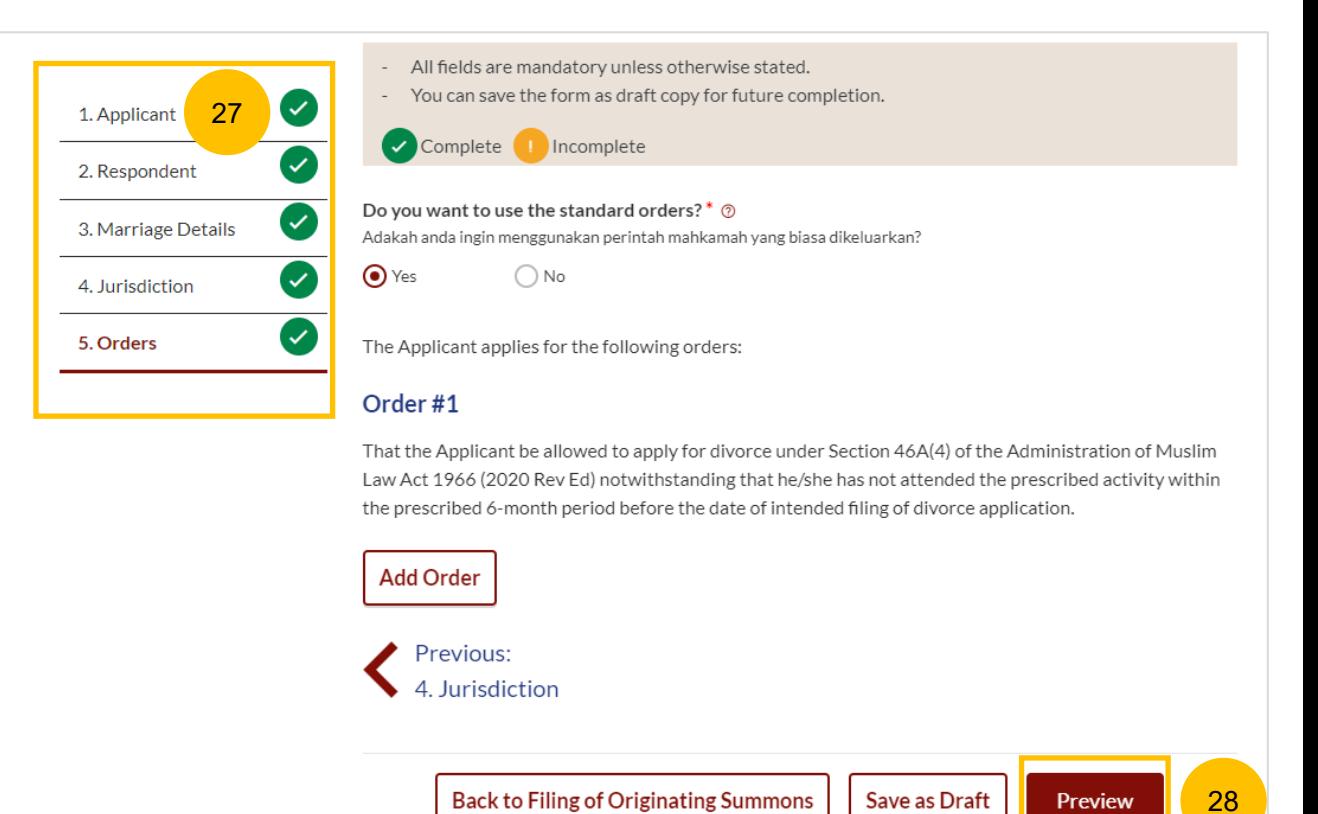

## **Filing of OS Pursuant 46A(4) of the AMLA** [Return to Contents](#page-1-0)

#### **Preview Mode**

- 29 In the preview mode, you can check and verify all the information that you have keyed in, in non-editable format.
- 30 Click **Complete** once you have verified.
- 31 Alternatively, you can click **Back to Edit** to go back to edit mode and edit or amend the information.

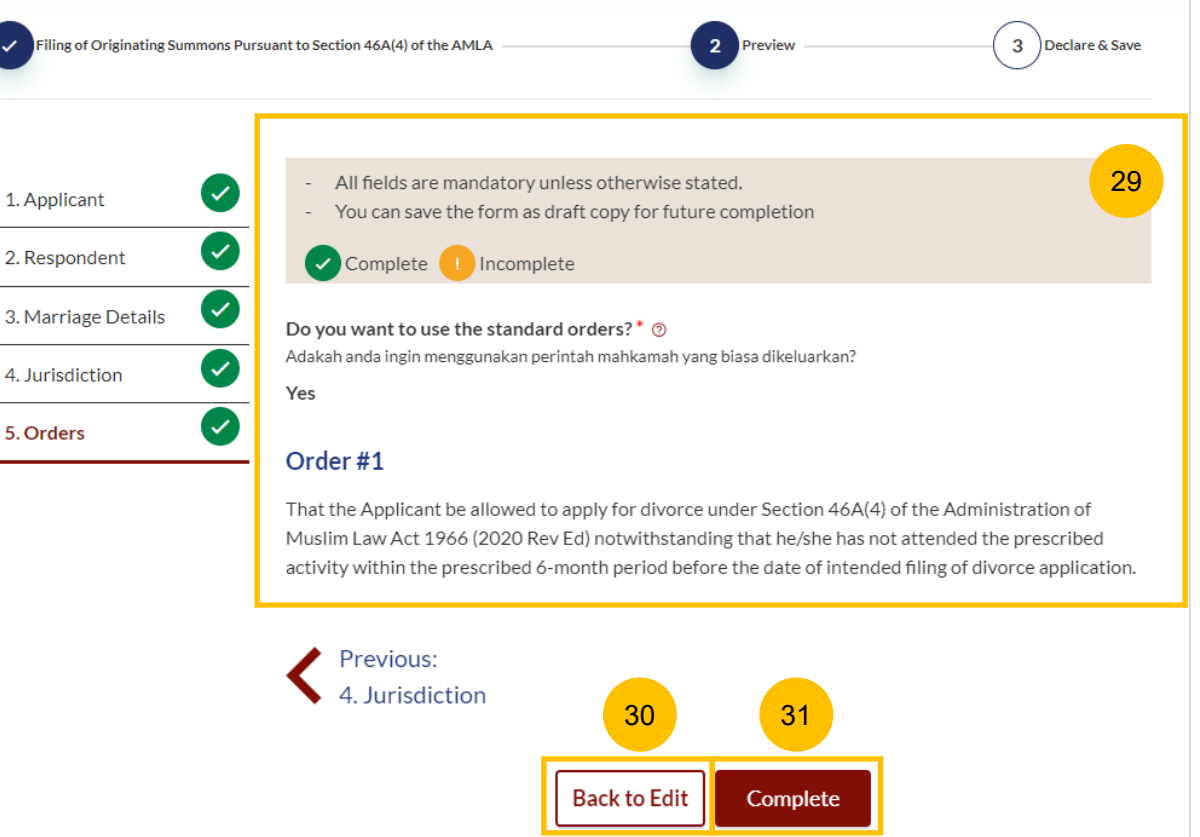

# Affidavit-in-Support

## **Affidavit-in-Support** [Return to Contents](#page-1-0) **Affidavit-in-Support**

2

3

#### **Section 2 Affidavit-in-Support**

- To complete on this section, click on the button **Proceed to Summons Affidavit-in-Support**  $\left( 1 \right)$
- You will be re-directed to the **Important Notes** page. Please read through the Important Notes. You will need to tick all the Pre-Requisite on the Important Notes, before you can continue. 2
- You will need to tick that you have read and agree to the Privacy Statement and Terms of Use. 3
- Once you have done so, the **Agree and Proceed** button will be enabled. Click on the **Agree and Proceed** button to continue. 4
- Alternatively, you can click on **Back to Filing of Originating Summons Pursuant to Section 46A(4) of the AMLA)** to go back to the previous filing page. 5

#### 2. Affidavit-in-Support

#### **Description**

To file the Affidavit-in-Support

Estimated time required: 10min

Estimated filing fee: \$12

#### Documents Required (Soft copies for upload)

Title search or HDB print-out showing names of present owners of the flat where proposed Intervener is a co-owner of the HDB flat.

Proceed to Affidavit-in-Support

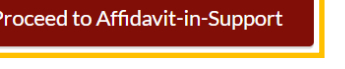

#### **Important Notes**

## **Pre-Requisites** I will prepare my own Affidavit-in-Support. I have completed the Affidavit-in-Support with all the required information. I have printed and affirmed the Affidavit-in-Support before a Commissioner for Oaths [2]. I have a scanned copy of the affirmed Affidavit-in-Support. 1. This service will take you approximately 10 minutes to complete. 2. The filing fee for each Affidavit-in-Support is \$12. I have read and agree to the **Privacy Statement** and **Terms of Use**

1

**5 b** | Back to Filing of Originating Summons Pursuant to Section 46A(4) of the AMLA **| Agree and Proceed** 

## **Affidavit-in-Support**

8

9

10

11

6

 $(7)$ 

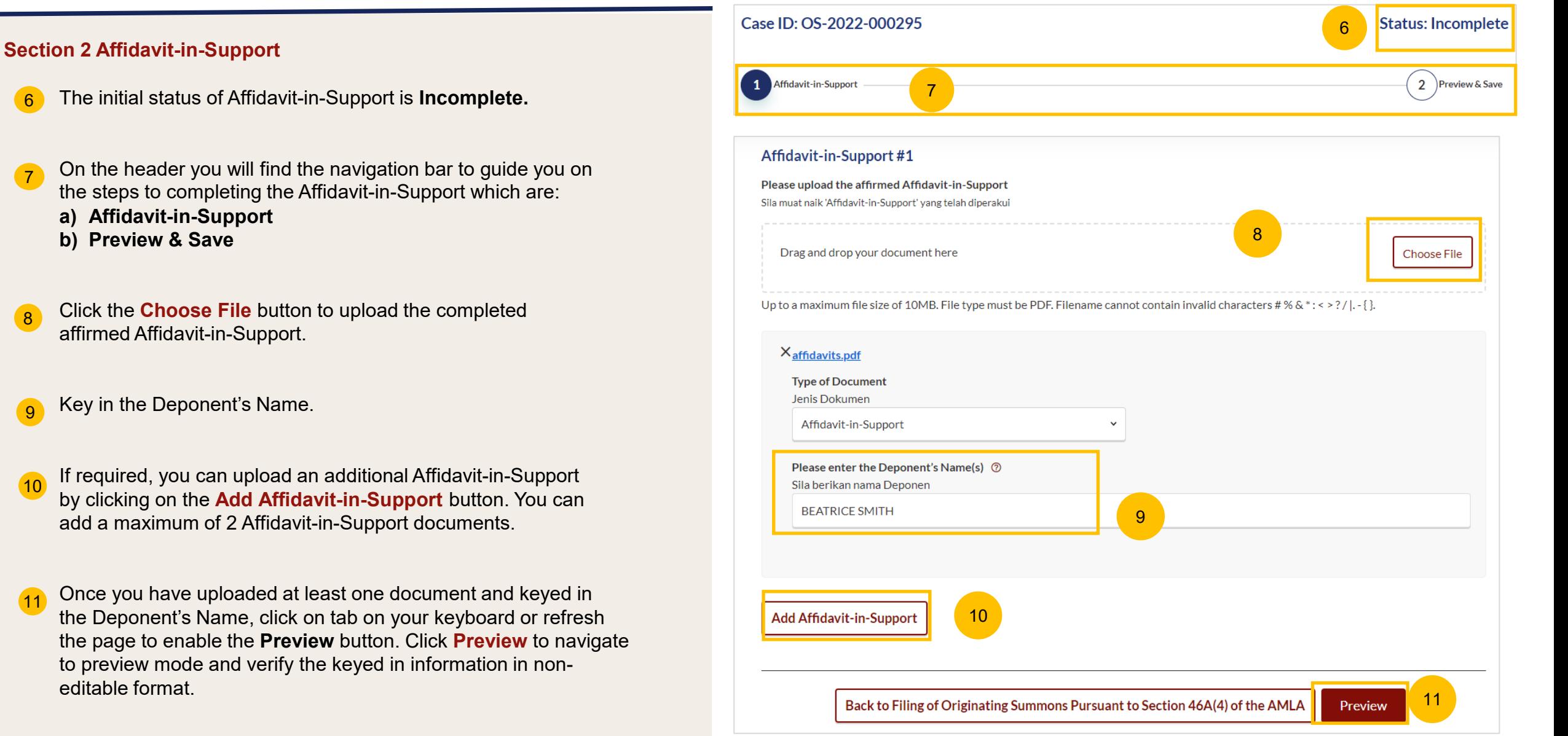

## **Affidavit-in-Support**

#### [Return to Contents](#page-1-0)

#### **Section 2 Affidavit-in-Support**

16

- 12 Verify the affidavit you have uploaded in preview mode.
- $(13)$ Once you have verified, click on **Complete & Back to Filing of Originating Summons Pursuant to Section 46A(4) of the AMLA.** This section will be marked as Completed (Green) and you will be redirected to the main Filing of Originating Summons Pursuant to Section 46A(4) of the AMLA page.
- 14 Alternatively, you can click on the **Back to Edit** button to go back to the Affidavit-in-Support page.
- On the main Filing of Originating Summons Pursuant to Section 46A(4) of the AMLA page, you will find the Affidavit-in-Support section marked as Green (Completed). 15

If you click the **Edit/View Affidavit-in-Support** button, this section will be marked Yellow (Incomplete) until you have completed the section up to step no. 13 to mark this section as Completed.

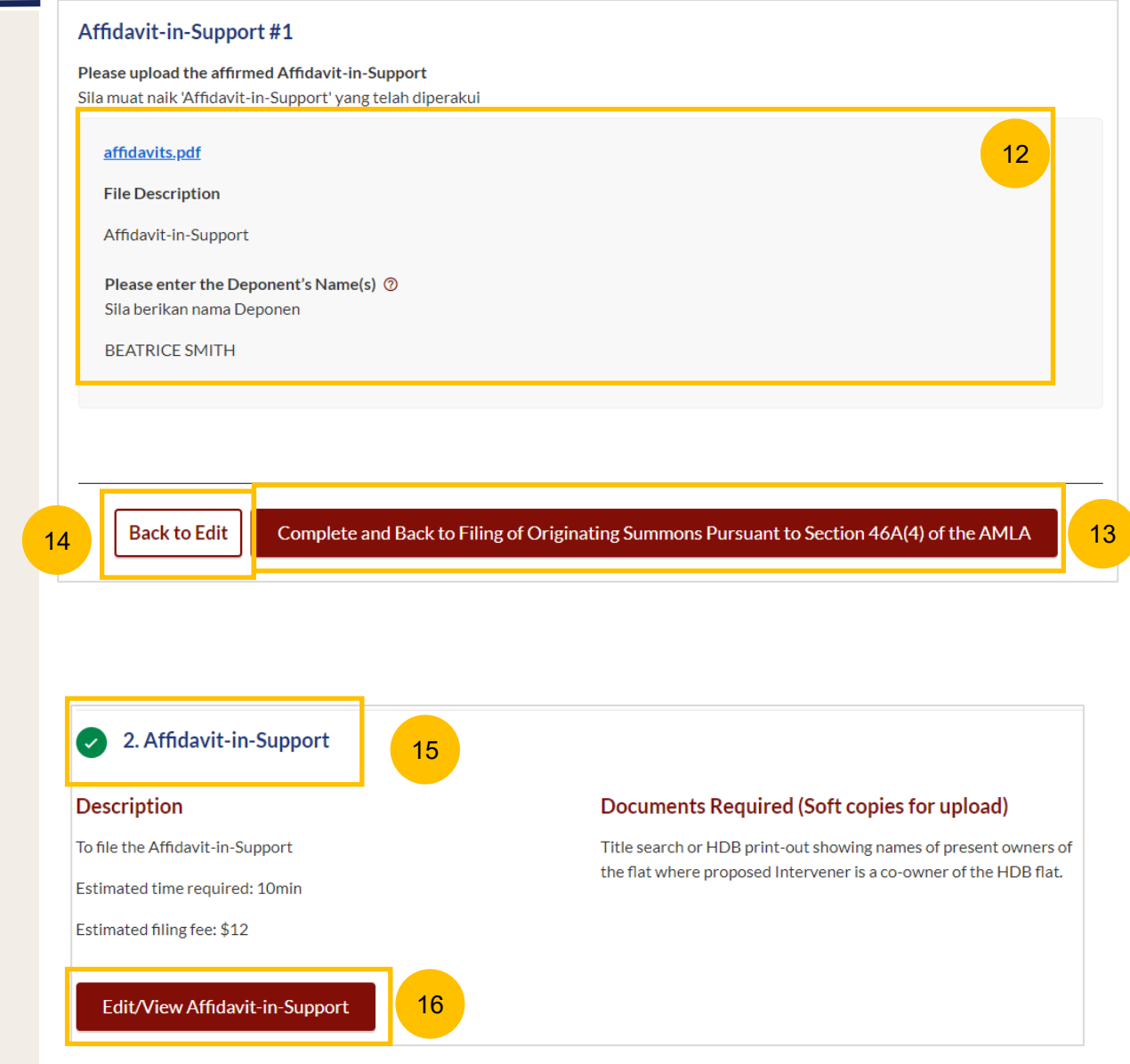

# Payment

 $\left( 1 \right)$ 

- All the required sections need to be marked as Completed (Green) before you can submit Filing of Originating Summons pursuant to section 46A(4) of the AMLA.
- Once all required section(s) are completed, the **Complete** button will be enabled. Click on the **Complete** button to continue to payment and to submit the Filing of Originating Summons pursuant to section 46A(4) of the AMLA. 2

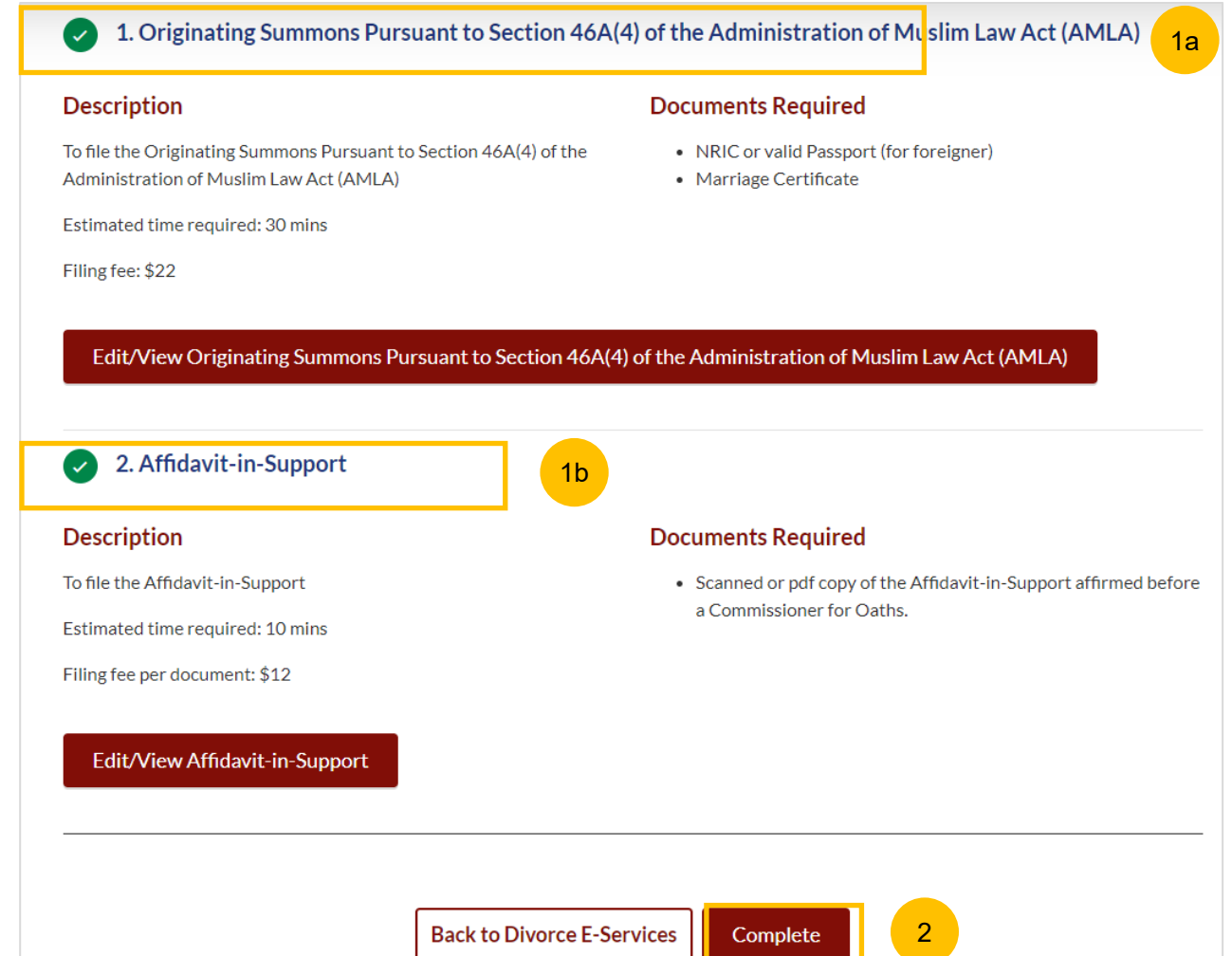

- Upon clicking Complete, there will be an agreement section. Tick the checkbox to confirm your agreement. 3
- Click on **Make Payment**. 4

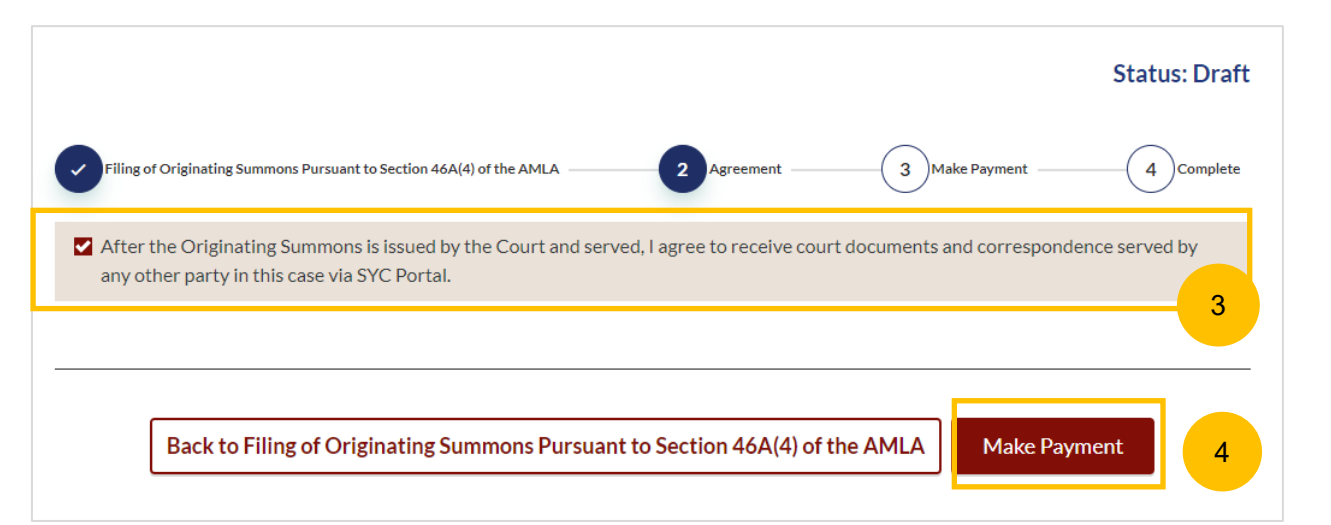

#### **Payment - PayNow**

- $\blacksquare$ On the payment mode, verify the breakdown of items, fees and the total amount.
- 2 Select Payment Mode. The default selection is PayNow.
- 3 Scan the QR code, proceed to pay by your PayNow mobile app.
- 4 Click on **Verify Payment**.

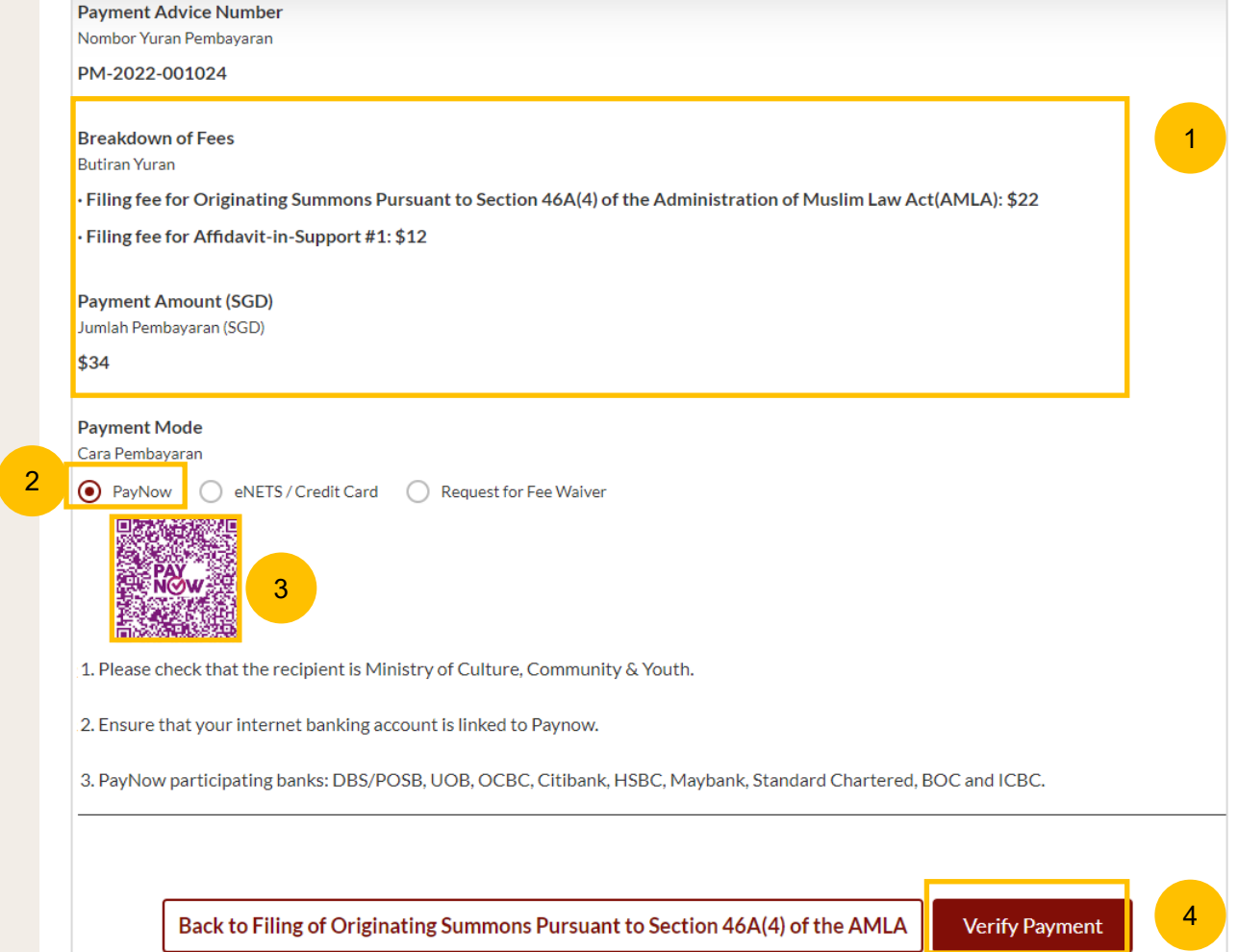

#### **Payment – E-Nets/Credit Card**

- 1 On the payment mode, verify the breakdown of items, fees and the total amount.
- 2 Select E-Nets/Credit Card as the Payment Mode.
- 3 Key in your card details such as Name, Card Number, CVV & CVV2, card expiry date & optional email address.
- Click on **Submit**. Perform 2FA authorisation to pay on your mobile app/SMS/email if required. 4
- Or click **Cancel** to cancel the payment. 5

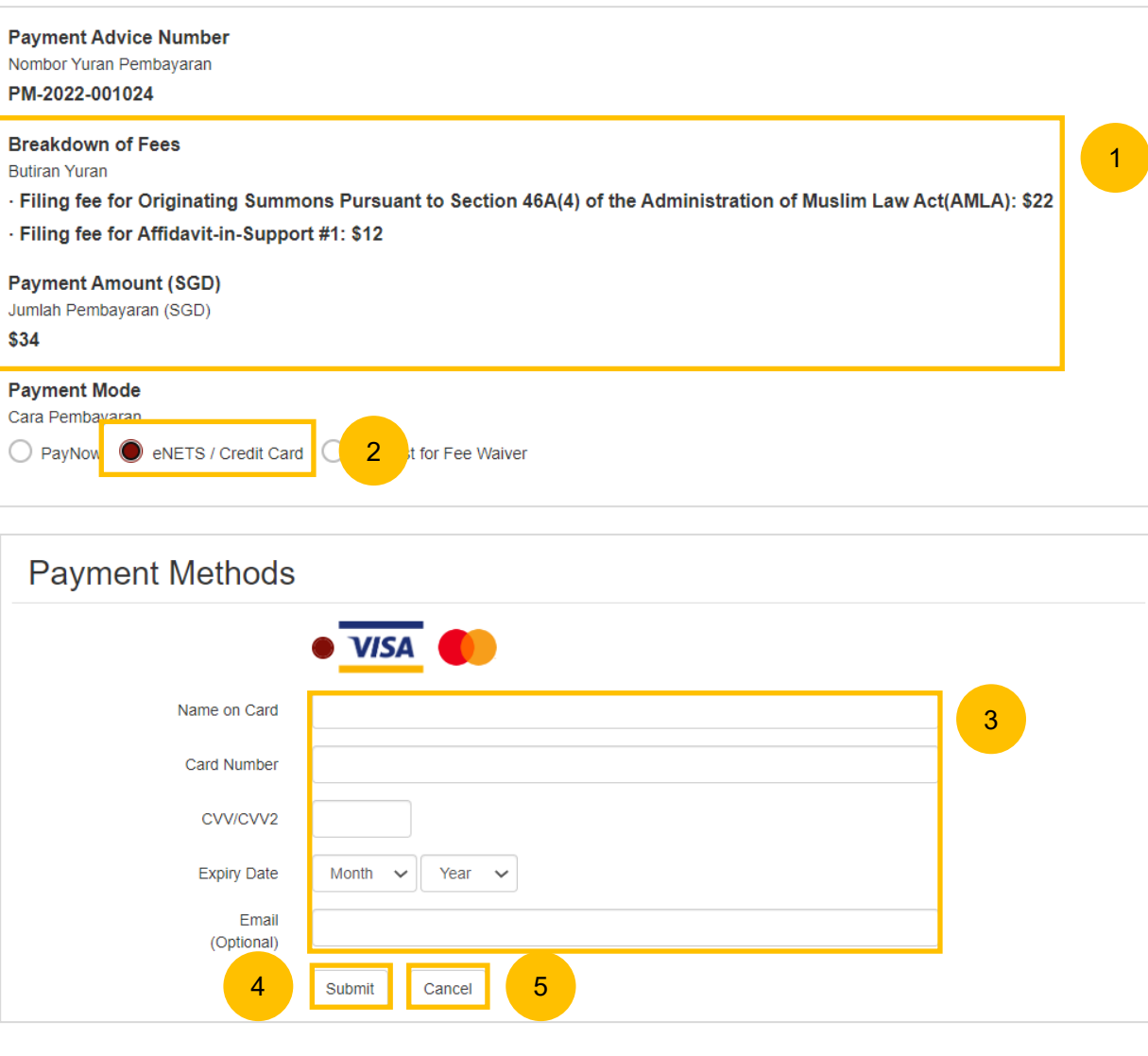

#### **Request Fee Waiver**

- $\overline{1}$ On the payment mode, verify the breakdown of items, fees and the total amount.
- 2 If you are a Singpass user, you will be able to select **Request for Fee Waiver.**

Once you have selected Request Fee Waiver, provide the **reason for fee waiver request.**

- 3 You will be required to upload the supporting documents, for example, your Financial Assistance Letter. Click on the **Choose File**  button and upload the document.
- Click on **Submit Request for Fee Waiver** to submit the Filing of Originating Summons pursuant to section 46A(4) of the AMLA and its accompanying documents. 4

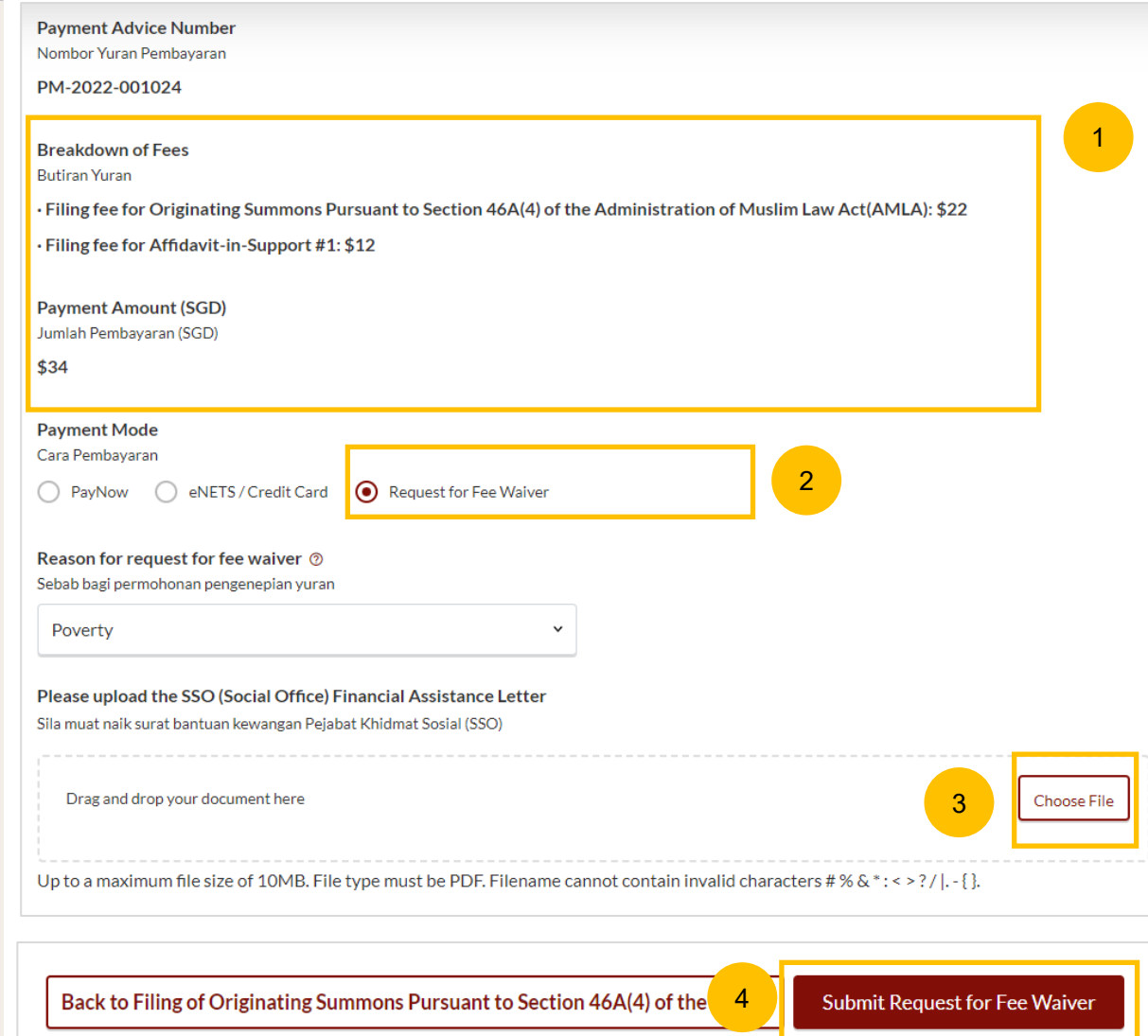

#### **Complete**

- 1 Completion screen. You can click **Save as PDF** to save the acknowledgement of filing in PDF format.
- 2 Or you can click **Back to Dashboard** and will be redirected back to dashboard

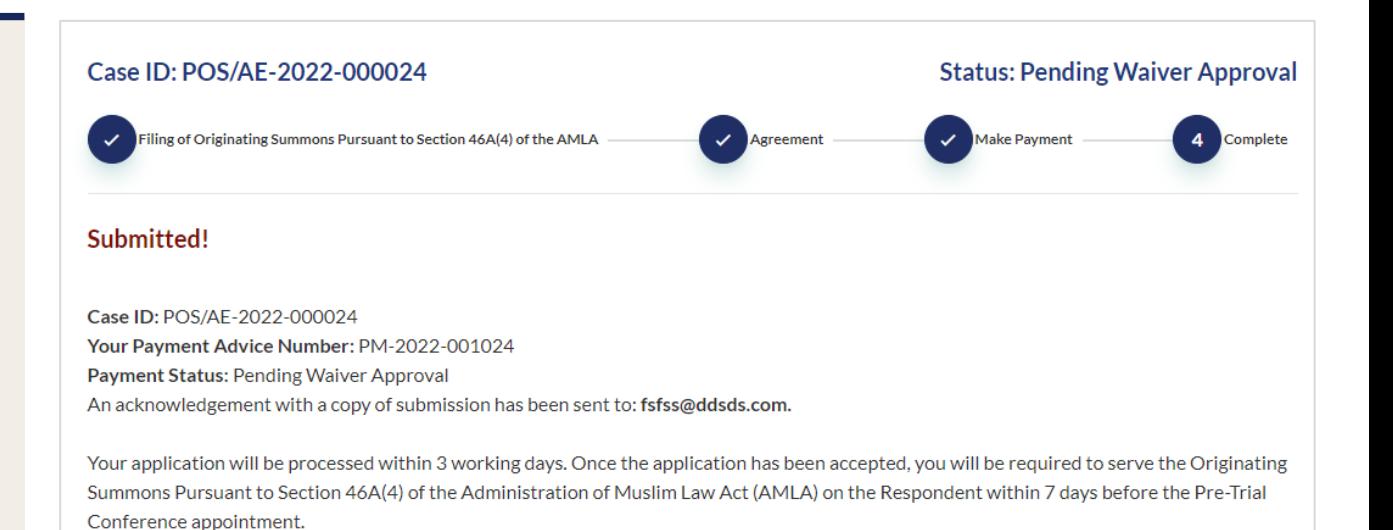

Save as PDF  $\begin{array}{|c|c|c|c|c|} \hline \end{array}$  Back to Dashboard  $\begin{array}{|c|c|c|c|c|} \hline \hspace{1em} & \textbf{2} \end{array}$